# **GUIDA ALL'ISCRIZIONE AL BANDO DI MOBILITA' INTERNAZIONALE PER STUDIO** *ERASMUS+ KA 131 A.A. 2022/2023*

# *(Allegato 5)*

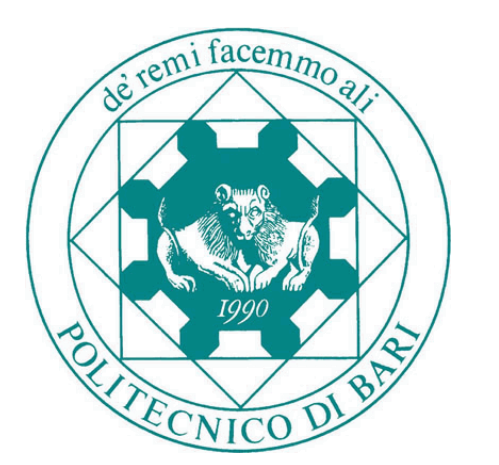

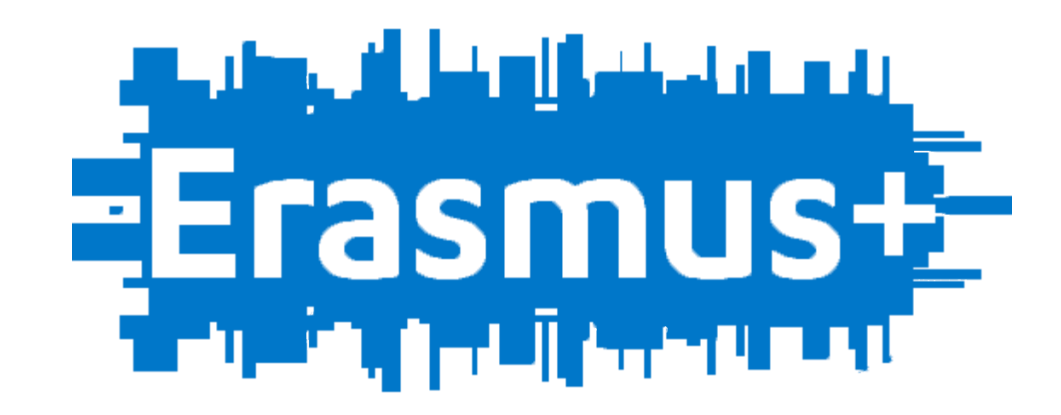

La presente guida è rivolta agli **studenti POLIBA iscritti al 1° ciclo**, che abbiano terminato tutti gli esami previsti nel loro piano di studi entro il 31.12.2021 e **che intendano laurearsi nella sessione straordinaria Gennaio-Aprile 2022**.

**ATTENZIONE**: è stata creata una guida dedicata poiché questa tipologia di studenti deve **obbligatoriamente e necessariamente** effettuare una procedura ad hoc (spiegata nella prima parte di questo documento) per poter successivamente iscriversi al bando ERASMUS+ KA 131 A.A. 2022/2023

# **GUIDA ALL'ISCRIZIONE AL BANDO DI MOBILITA' INTERNAZIONALE PER STUDIO** *ERASMUS+ KA 131 A.A. 2022/2023*

# *(Allegato 5)*

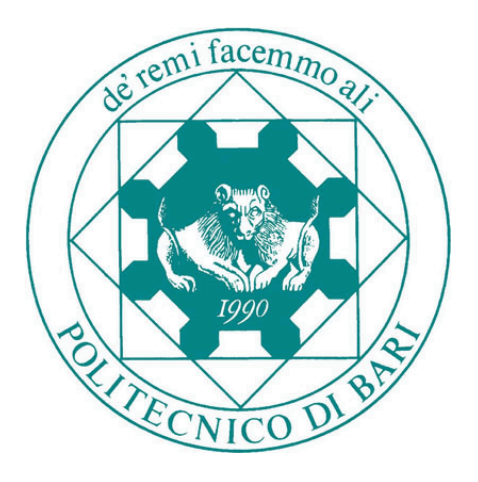

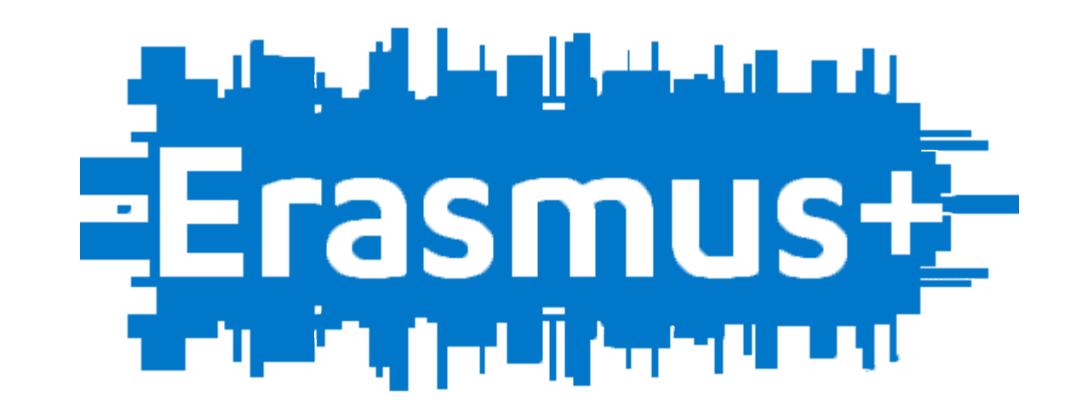

# **PARTE 1**

#### **ACCESSO ALLA PAGINA ESSE3**

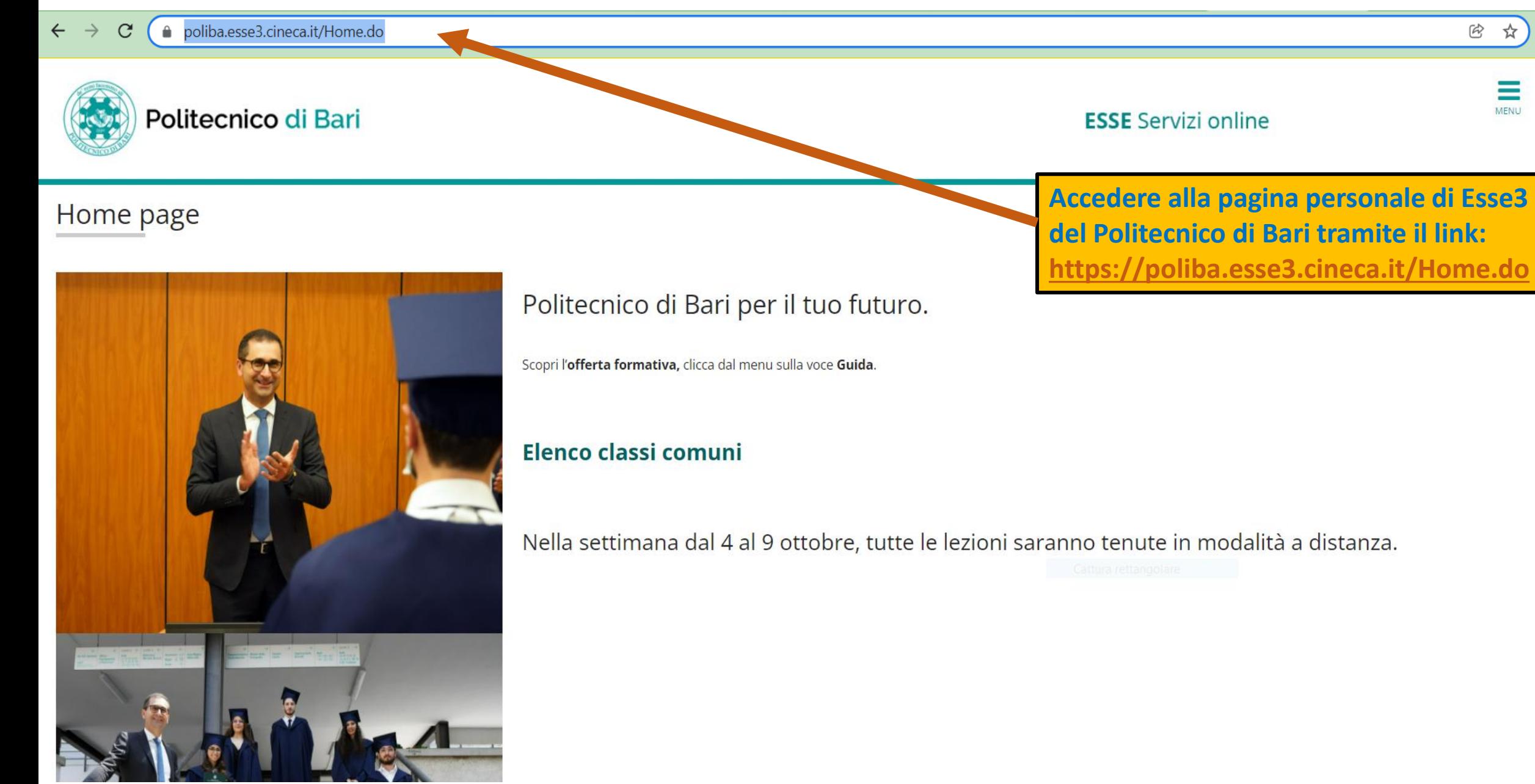

#### **LOGIN ESSE3**

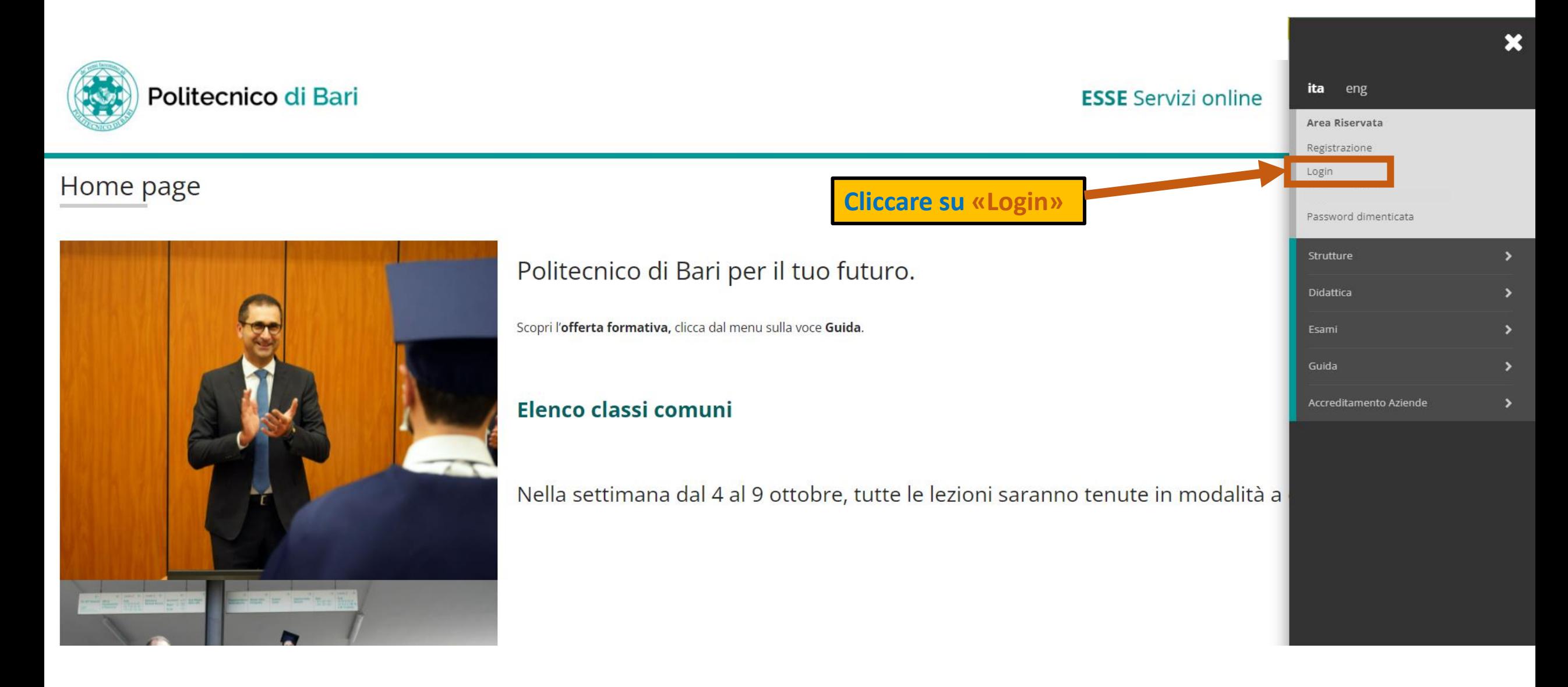

#### **INSERIMENTO CREDENZIALI ESSE3**

#### Accedi ad Esse3

**Contract Contract** 

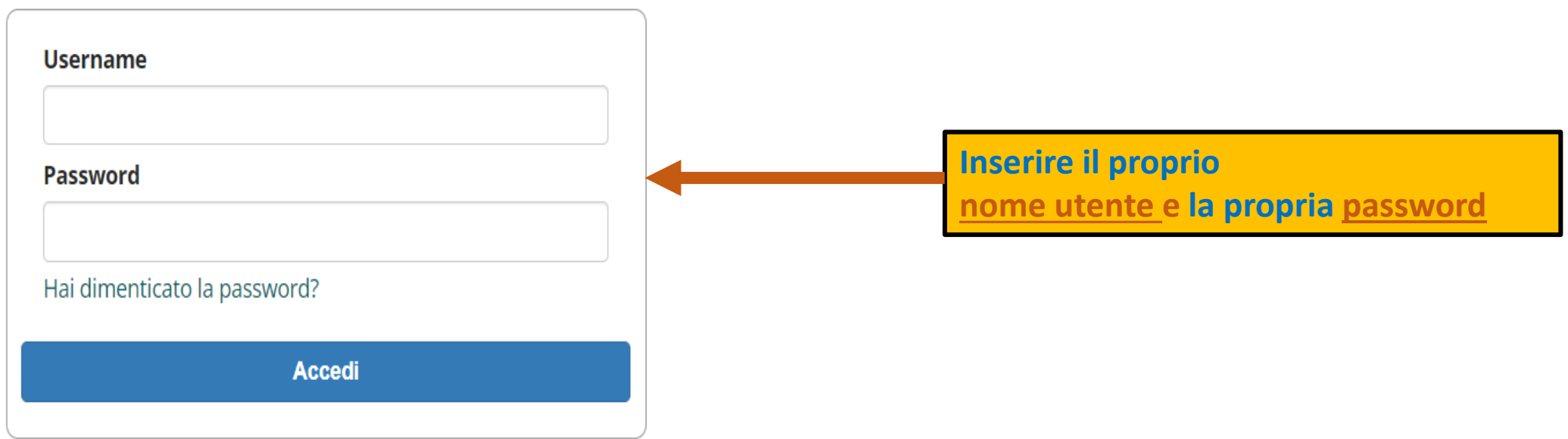

Non sei registrato? Registrati

### **PROCEDURA ISCRIZIONE CORSO SINGOLO PER PARTECIPAZIONE AL BANDO DI MOBILITA' ERASMUS KA 131 A.A. 2022/2023 (1)**

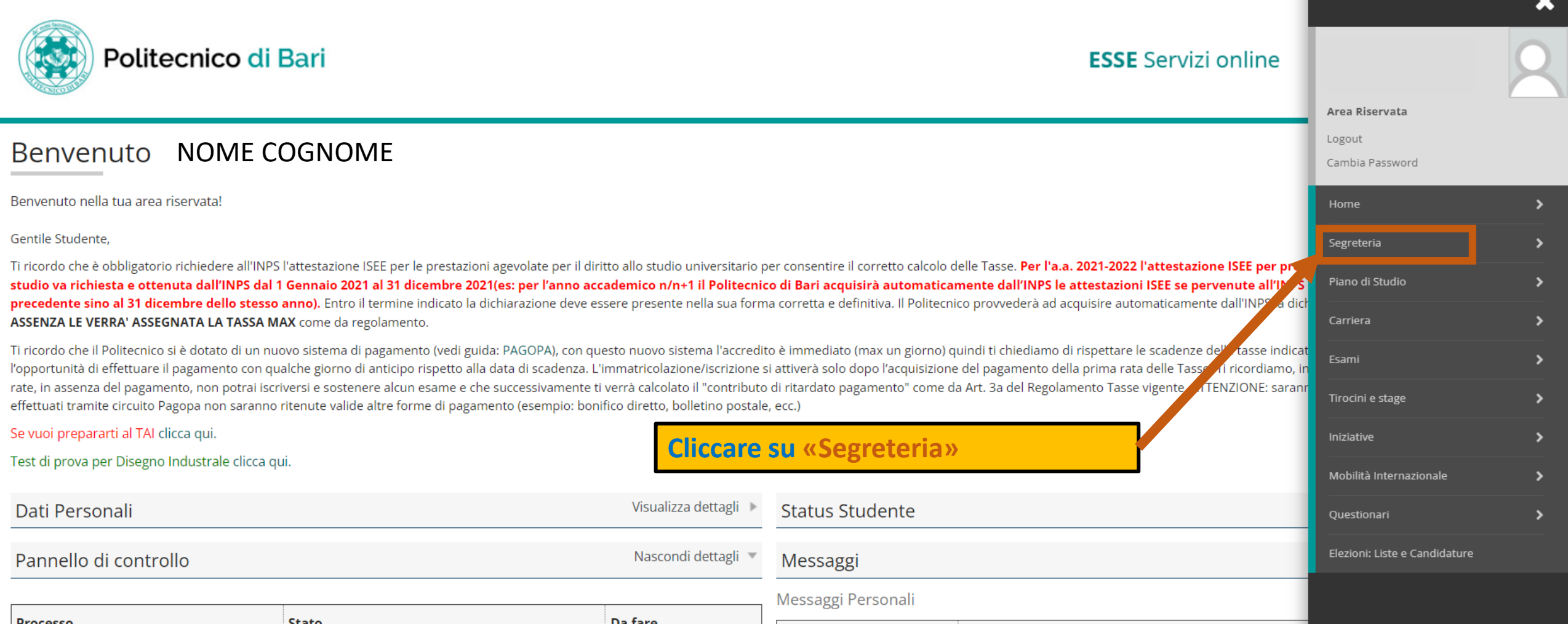

### **PROCEDURA ISCRIZIONE CORSO SINGOLO PER PARTECIPAZIONE AL BANDO DI MOBILITA' ERASMUS KA 131 A.A. 2022/2023 (2)**

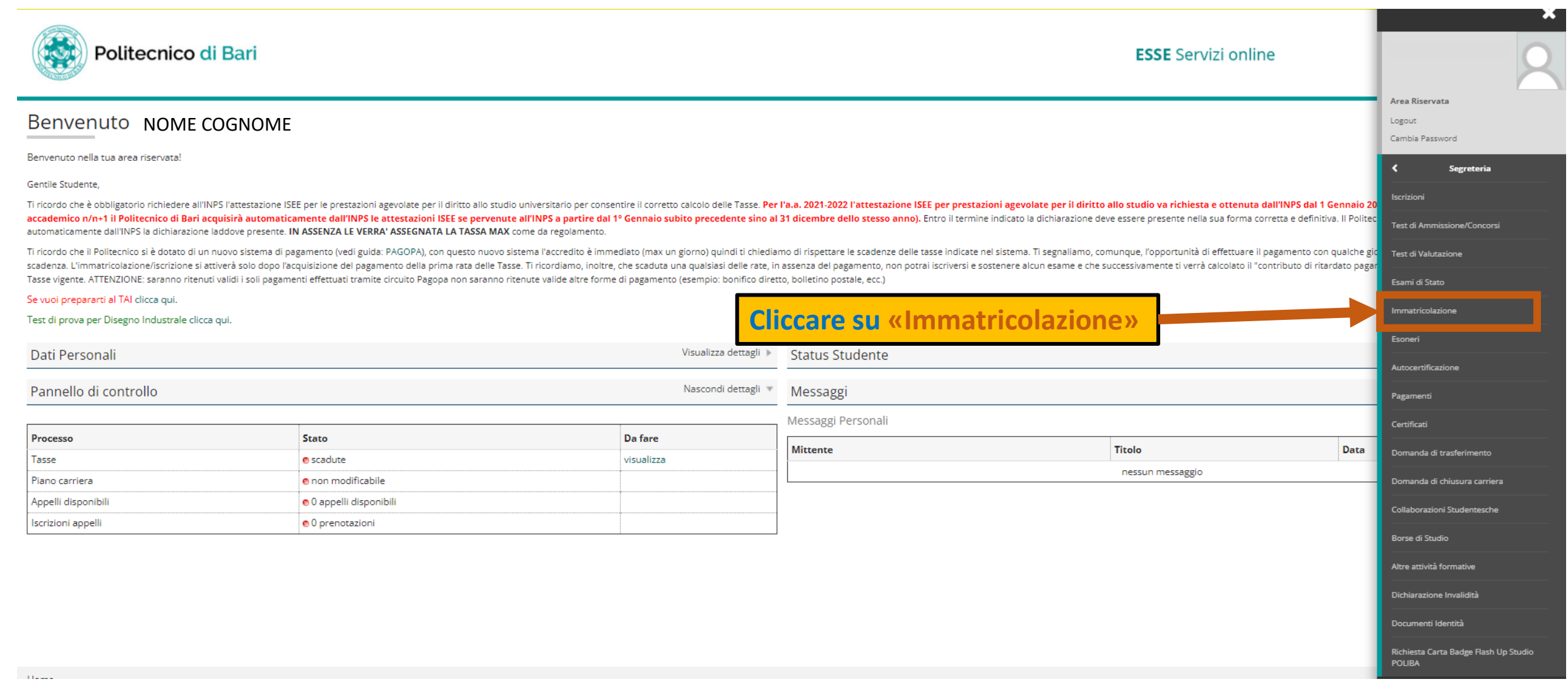

#### **PROCEDURA ISCRIZIONE CORSO SINGOLO PER PARTECIPAZIONE AL BANDO DI MOBILITA' ERASMUS KA 131 A.A. 2022/2023 (3)**

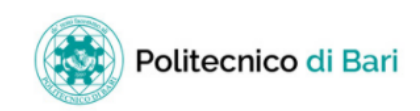

**ESSE** Servizi online

#### Immatricolazione

matricolazione

Con questa pagina inizia la procedura da effettuare per l'immatricolazione ai corsi di studio offerti dal Politecnico di Bari.

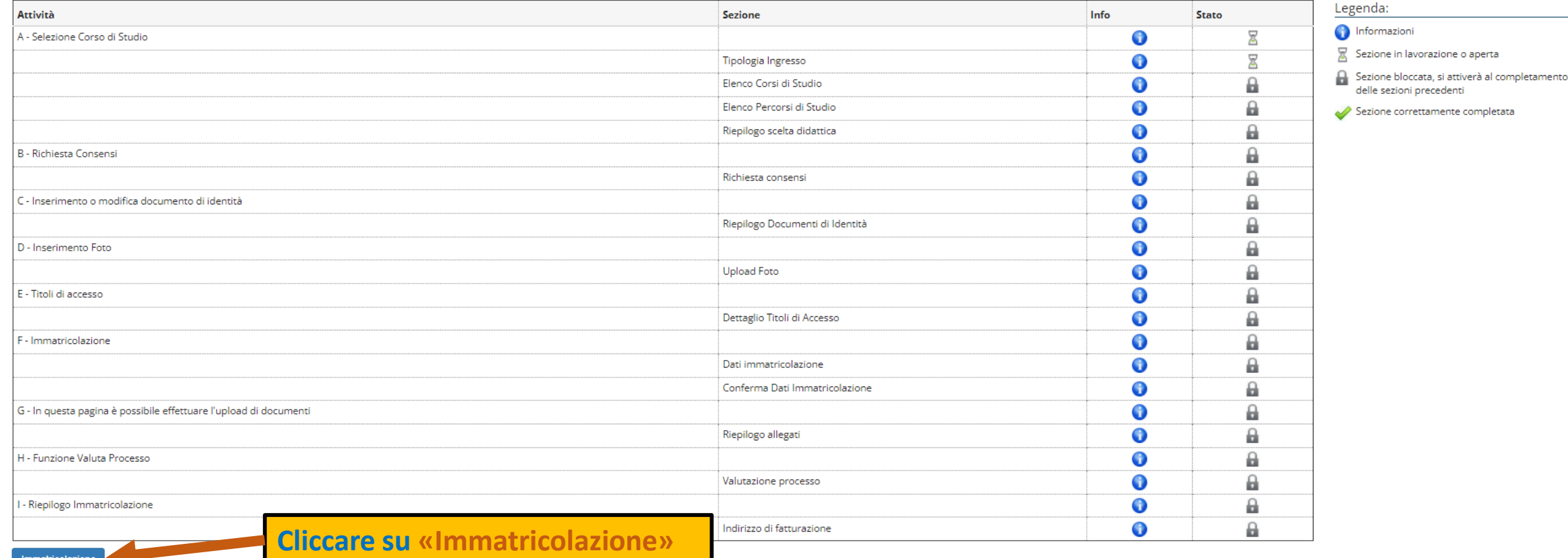

Ξ **MENU** 

### **PROCEDURA ISCRIZIONE CORSO SINGOLO PER PARTECIPAZIONE AL BANDO DI MOBILITA' ERASMUS KA 131 A.A. 2022/2023 (4)**

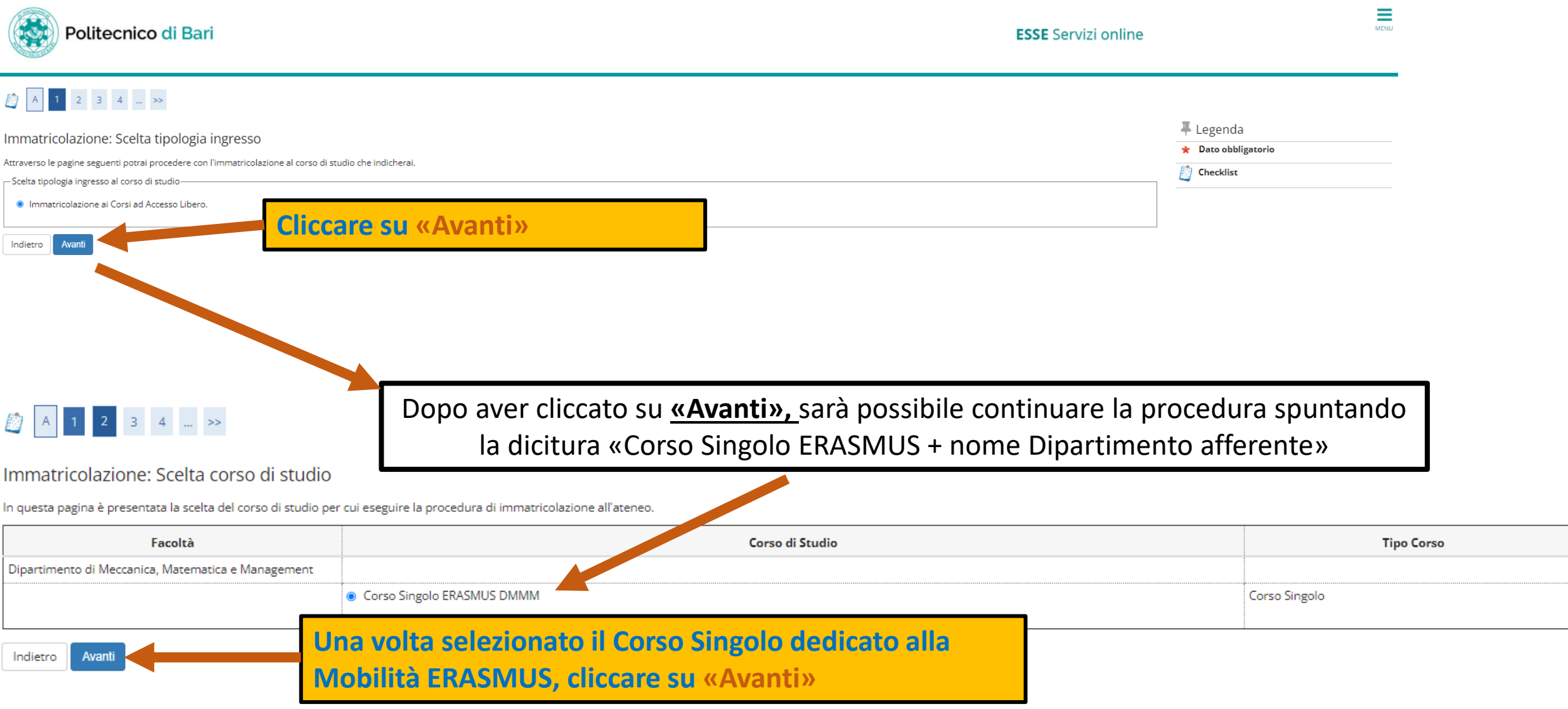

#### **PROCEDURA ISCRIZIONE CORSO SINGOLO PER PARTECIPAZIONE AL BANDO DI MOBILITA' ERASMUS KA 131 A.A. 2022/2023 (5)**

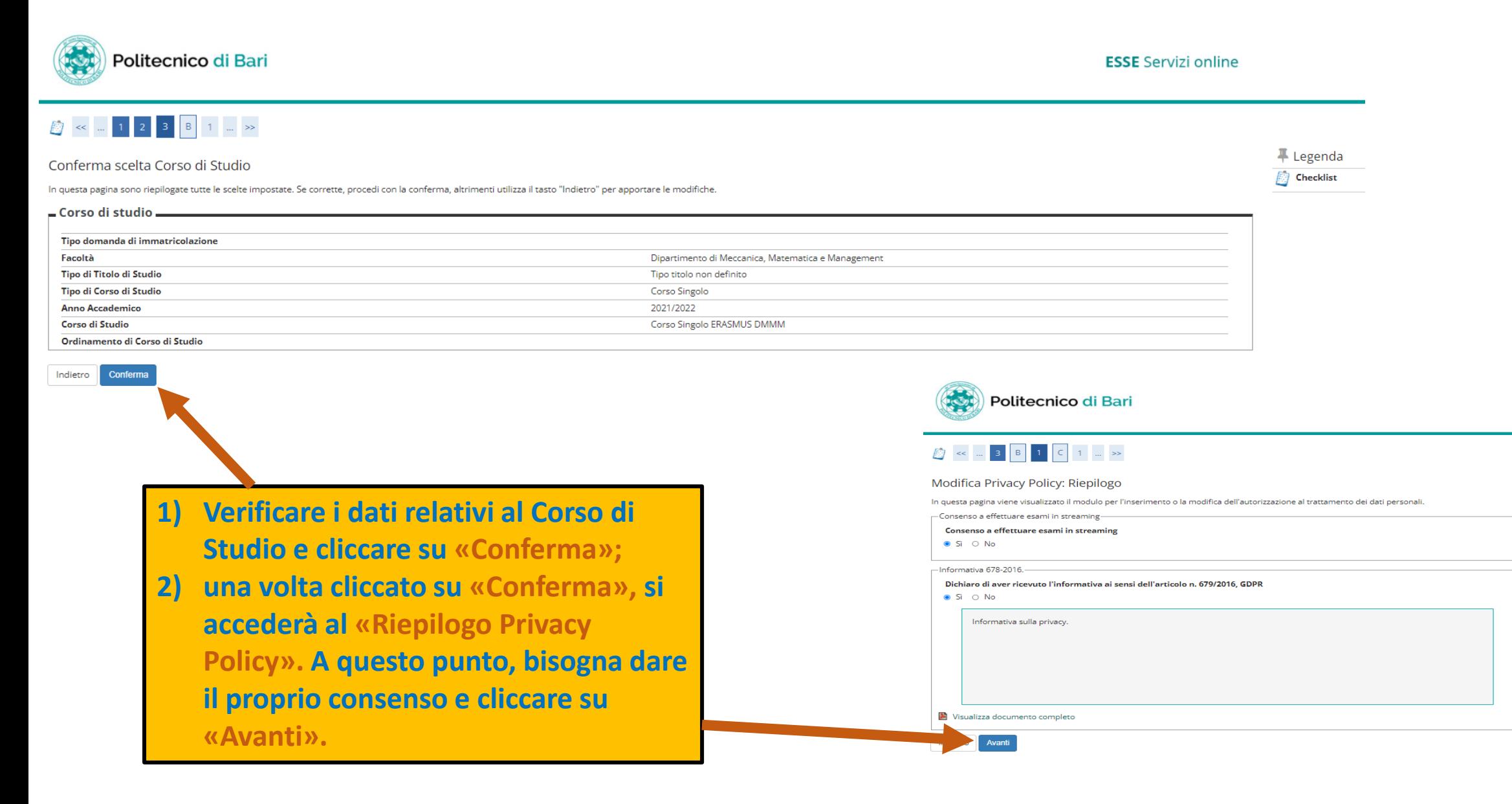

### **PROCEDURA ISCRIZIONE CORSO SINGOLO PER PARTECIPAZIONE AL BANDO DI MOBILITA' ERASMUS KA 131 A.A. 2022/2023 (6)**

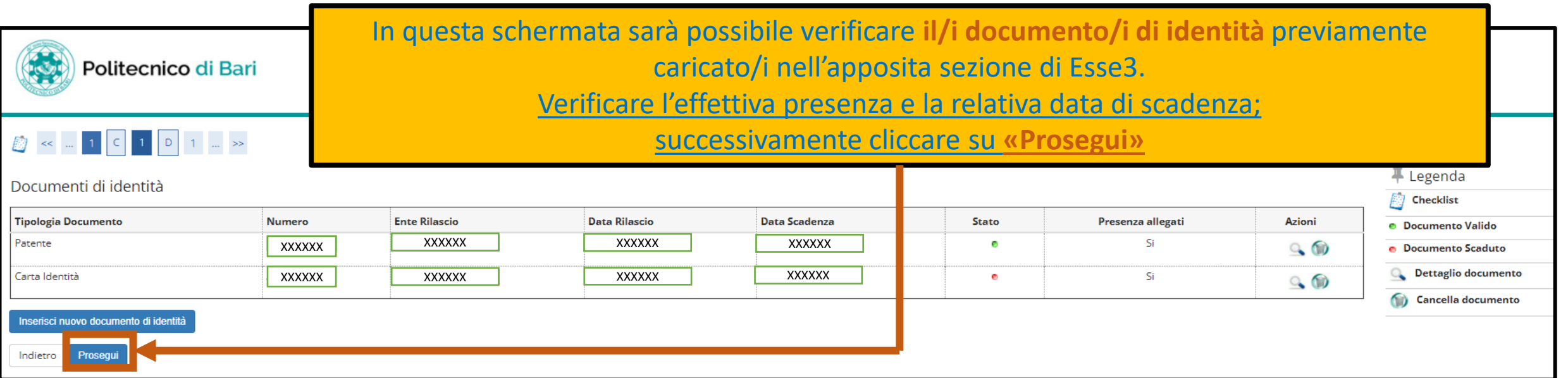

Dopo aver cliccato su «Prosegui», sarà possibile caricare la **propria foto personale** qualora non sia stata già precedentemente caricata.

Una volta caricata, cliccare su **«Conferma»**

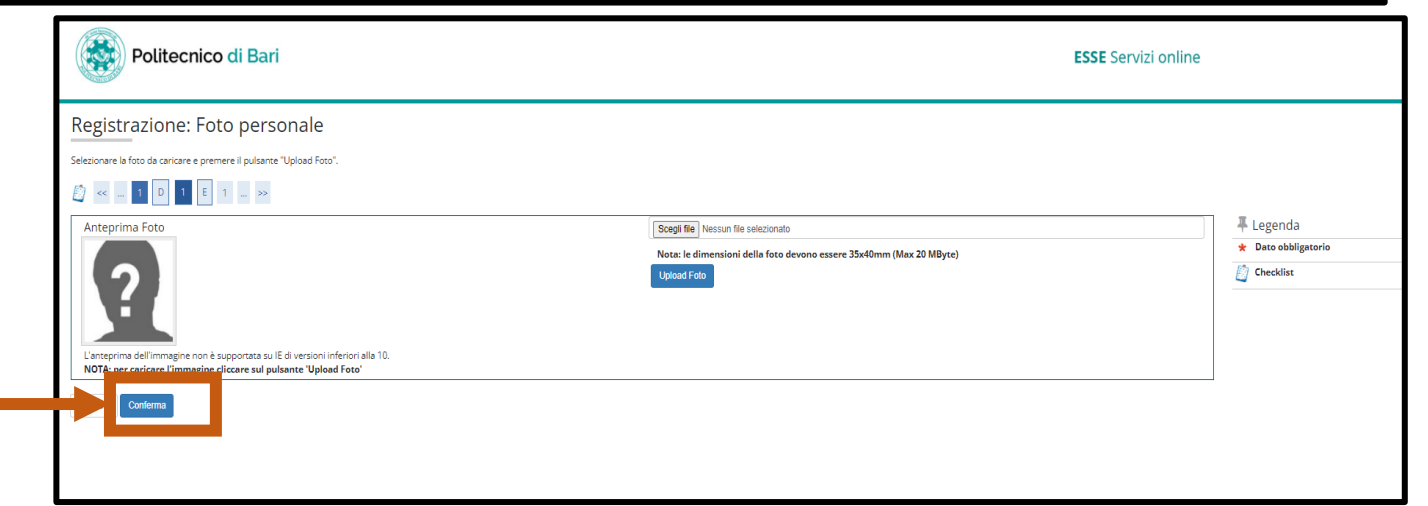

### **PROCEDURA ISCRIZIONE CORSO SINGOLO PER PARTECIPAZIONE AL BANDO DI MOBILITA' ERASMUS KA 131 A.A. 2022/2023 (7)**

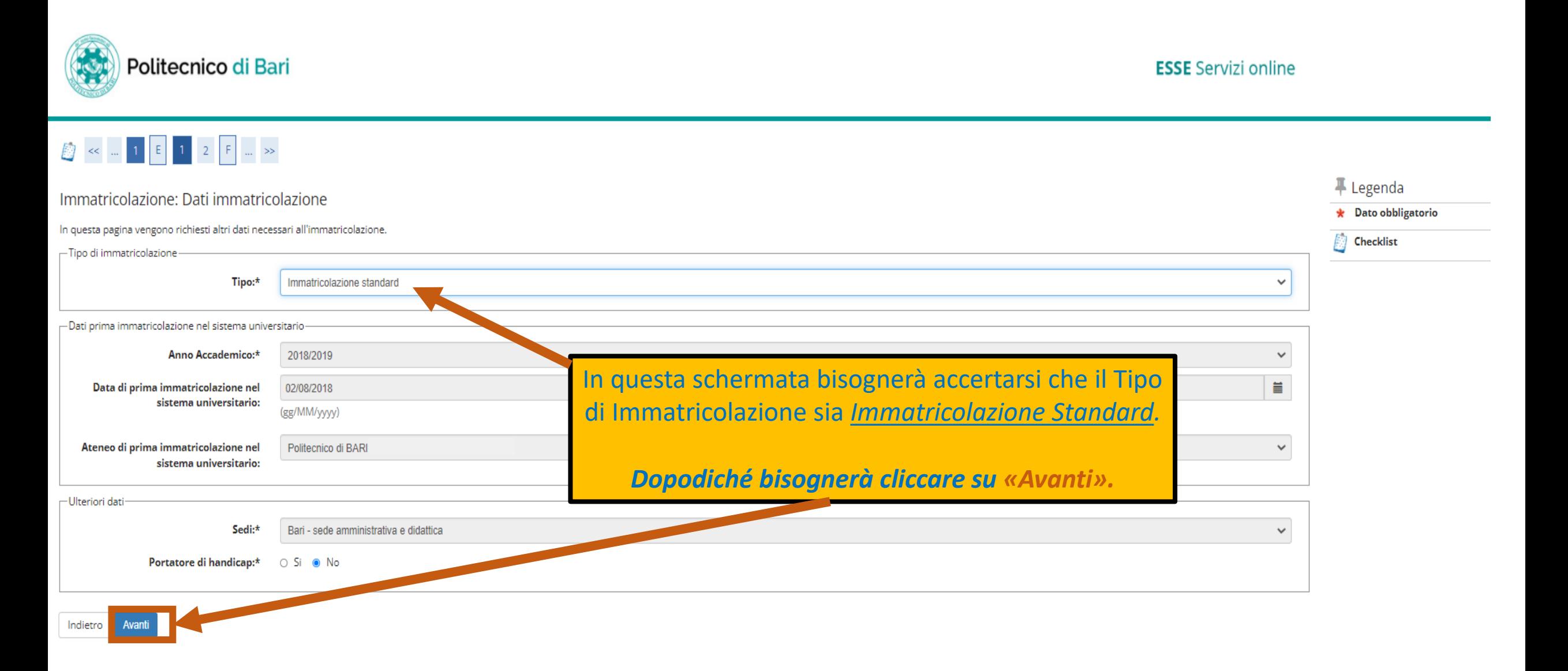

### **PROCEDURA ISCRIZIONE CORSO SINGOLO PER PARTECIPAZIONE AL BANDO DI MOBILITA' ERASMUS KA 131 A.A. 2022/2023 (8)**

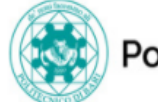

#### Politecnico di Bari

**ESSE** Servizi online

 $\overline{\mathbb{F}}$  Legenda

 $\left\langle \cdot \right\rangle$  Checklist

#### Questa è la schermata di riepilogo delle scelte impostate. *Riverificare tutti i dati.*

Conferma scelte precedenti

In questa pagina sono riepilogate tutte le scelte impostate. Se corrette, procedi con la conferma, altrimenti utilizza il tasto "Indietro" per apportare le modifiche.

#### - Dati immatricolazione

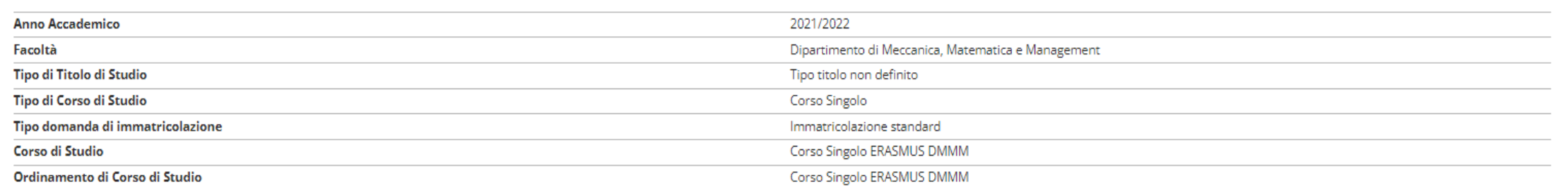

#### Dati immatricolazione al Sistema Universitario -

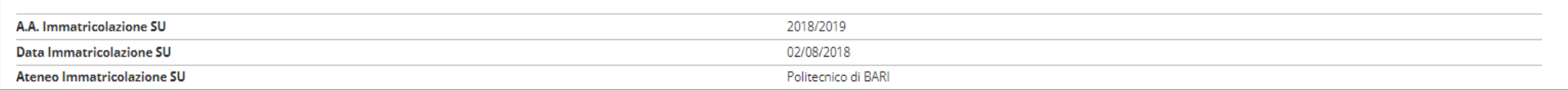

#### - Altri Dati di Immatricolazione

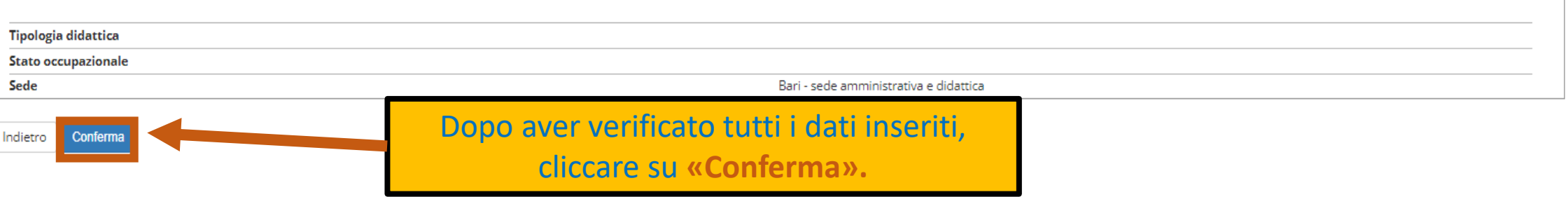

### **PROCEDURA ISCRIZIONE CORSO SINGOLO PER PARTECIPAZIONE AL BANDO DI MOBILITA' ERASMUS KA 131 A.A. 2022/2023 (9)**

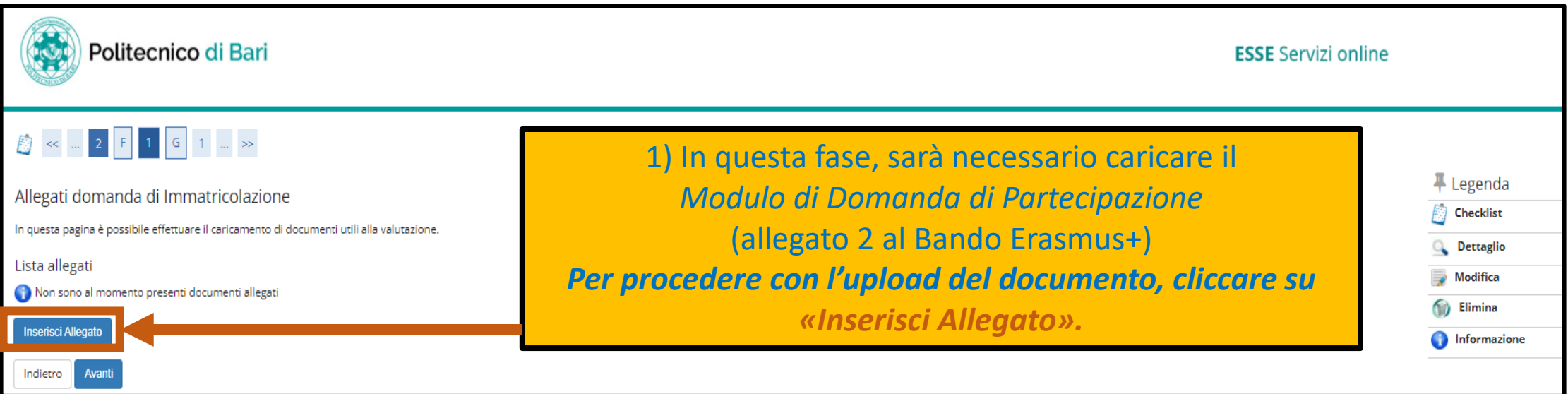

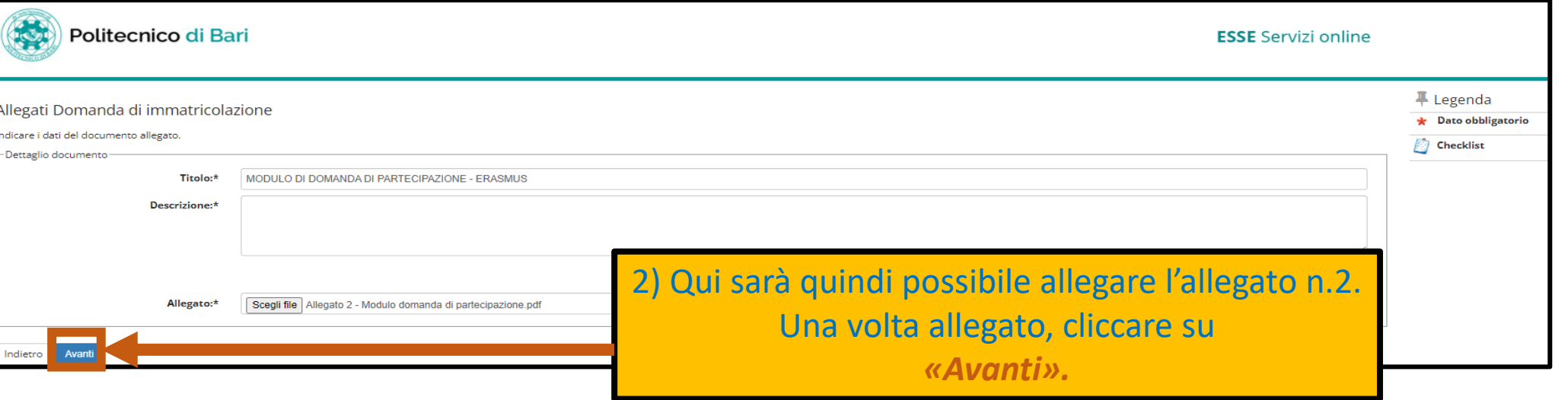

### **PROCEDURA ISCRIZIONE CORSO SINGOLO PER PARTECIPAZIONE AL BANDO DI MOBILITA' ERASMUS KA 131 A.A. 2022/2023 (10)**

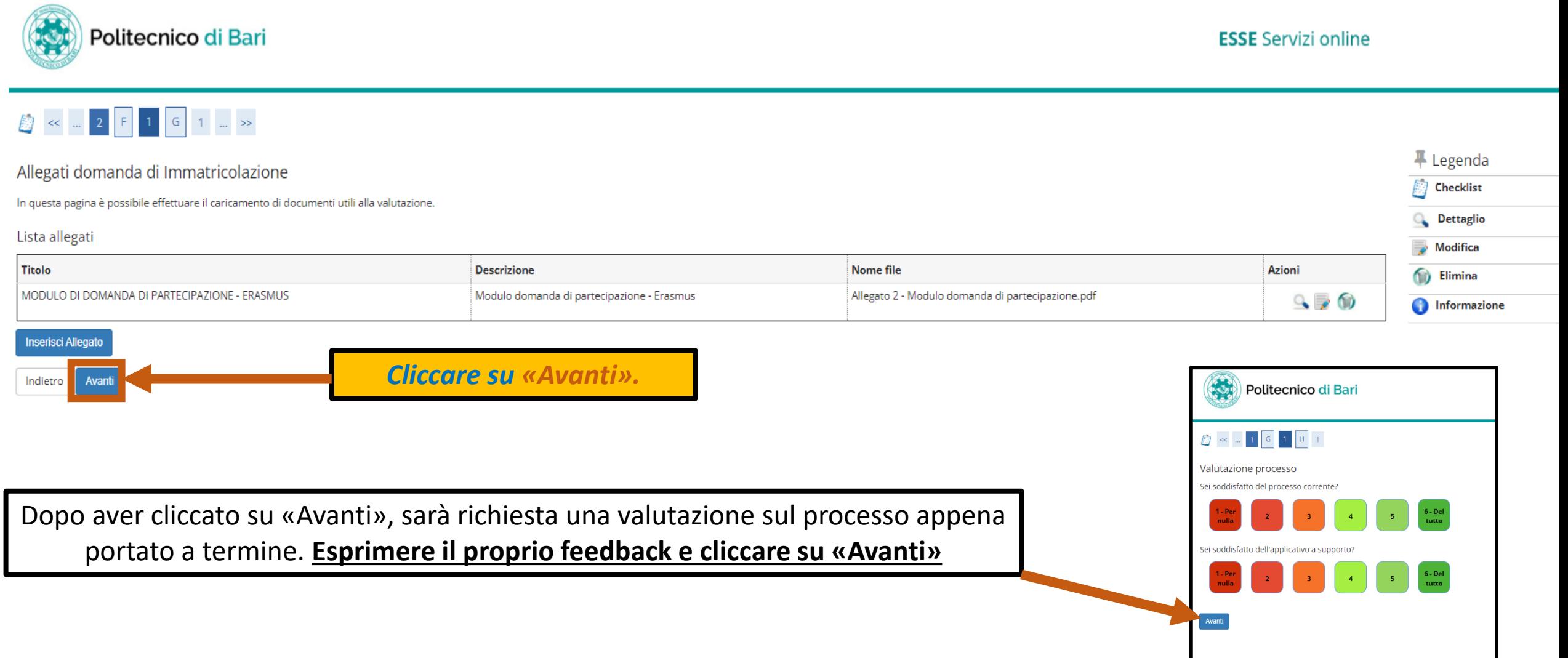

#### **PROCEDURA ISCRIZIONE CORSO SINGOLO PER PARTECIPAZIONE AL BANDO DI MOBILITA' ERASMUS KA 131 A.A. 2022/2023 (11)**

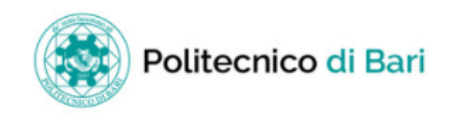

**ESSE** Servizi online

Immatricolazione

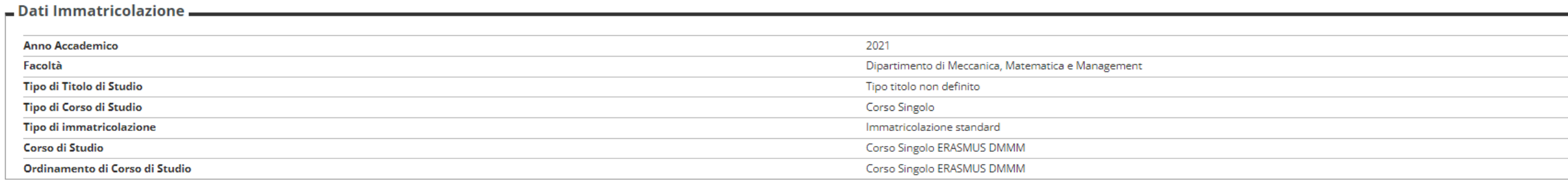

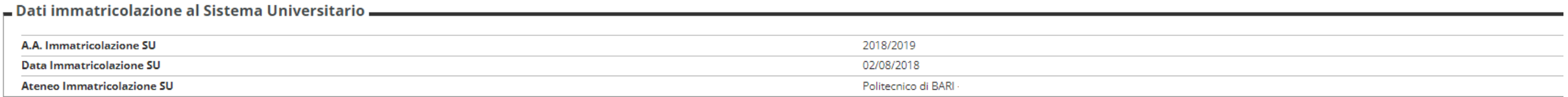

Questa è la schermata finale di riepilogo dati. Per completare e perfezionare la procedura, **è obbligatorio procedere al pagamento della MARCA DA BOLLO (€16)** che sarà caricata nella sezione personale «**PAGAMENTI».**

**Una volta effettuato il pagamento sarà possibile procedere con la PARTE 2 della presente GUIDA.**

# **GUIDA ALL'ISCRIZIONE AL BANDO DI MOBILITA' INTERNAZIONALE PER STUDIO** *ERASMUS+ KA 131 A.A. 2022/2023*

# *(Allegato 5)*

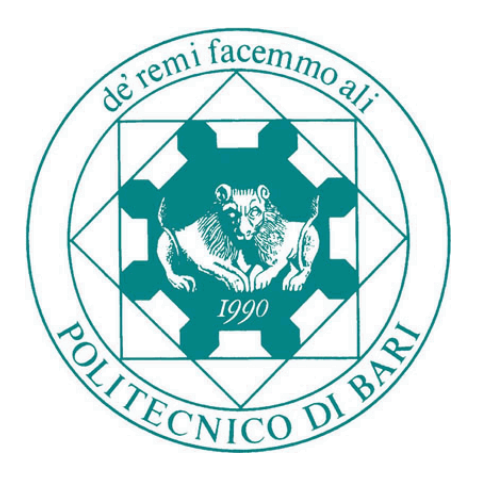

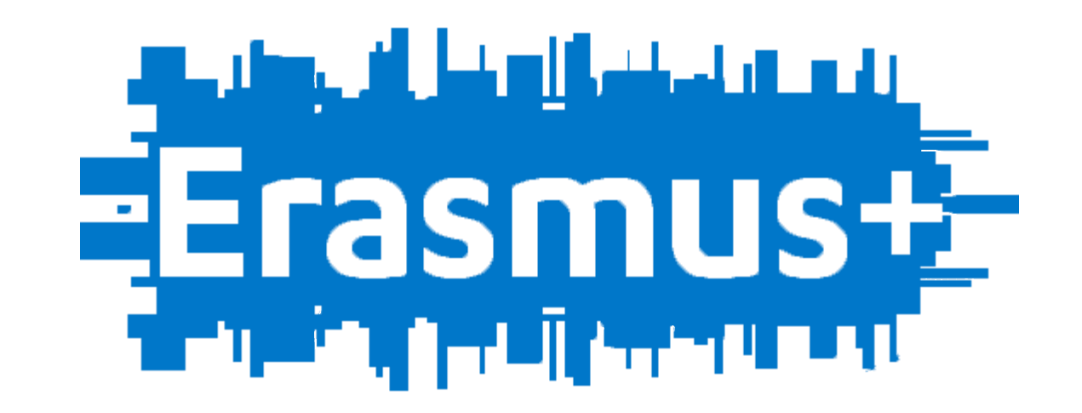

# **PARTE 2**

### **LOGIN ESSE3 (1)**

Politecnico di Bari

#### Home page

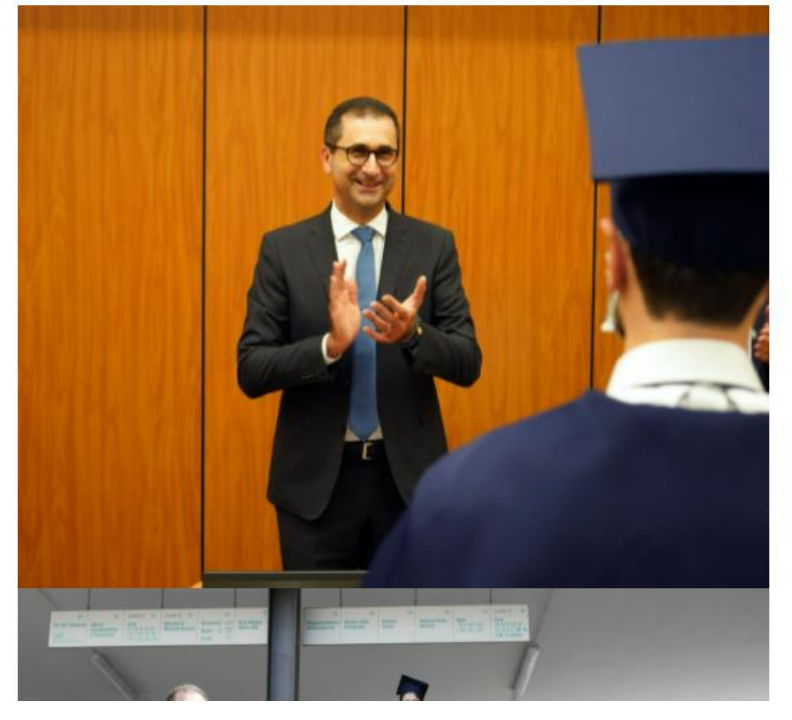

**Cliccare su «Login».**

**ATTENZIONE:** bisognerà effettuare la procedura di iscrizione al Concorso di MOBILITA' ERASMUS con la **matricola ottenuta a seguito della procedura di iscrizione al Corso Singolo ERASMUS.**

Politecnico di Bari per il tuo futuro.

Scopri l'offerta formativa, clicca dal menu sulla voce Guida.

#### Elenco classi comuni

Nella settimana dal 4 al 9 ottobre, tutte le lezioni saranno tenute in modalità a

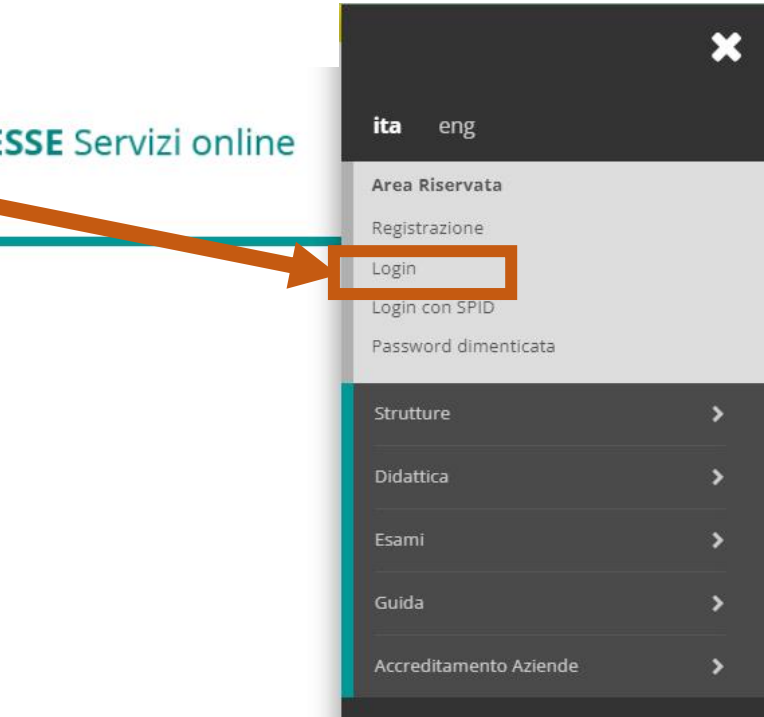

### **LOGIN ESSE3 (2)**

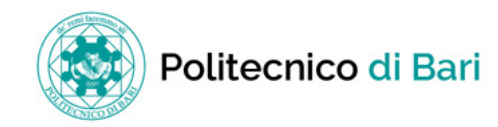

**ESSE** Servizi online

 $\equiv$ 

#### Scelta carriera

Scegli la carriera sulla quale desideri operare

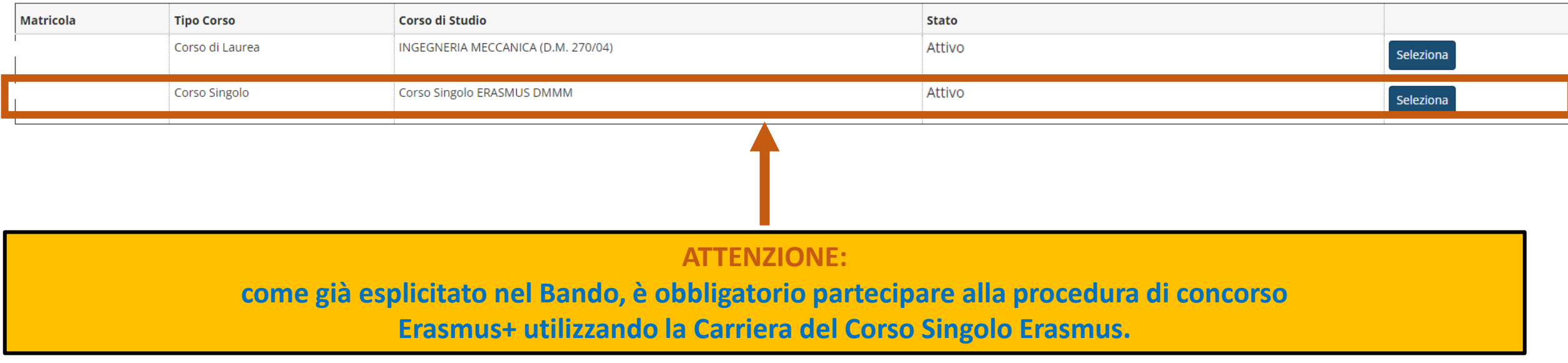

### **ACCESSO AL BANDO PER LA MOBILITA' INTERNAZIONALE (1)**

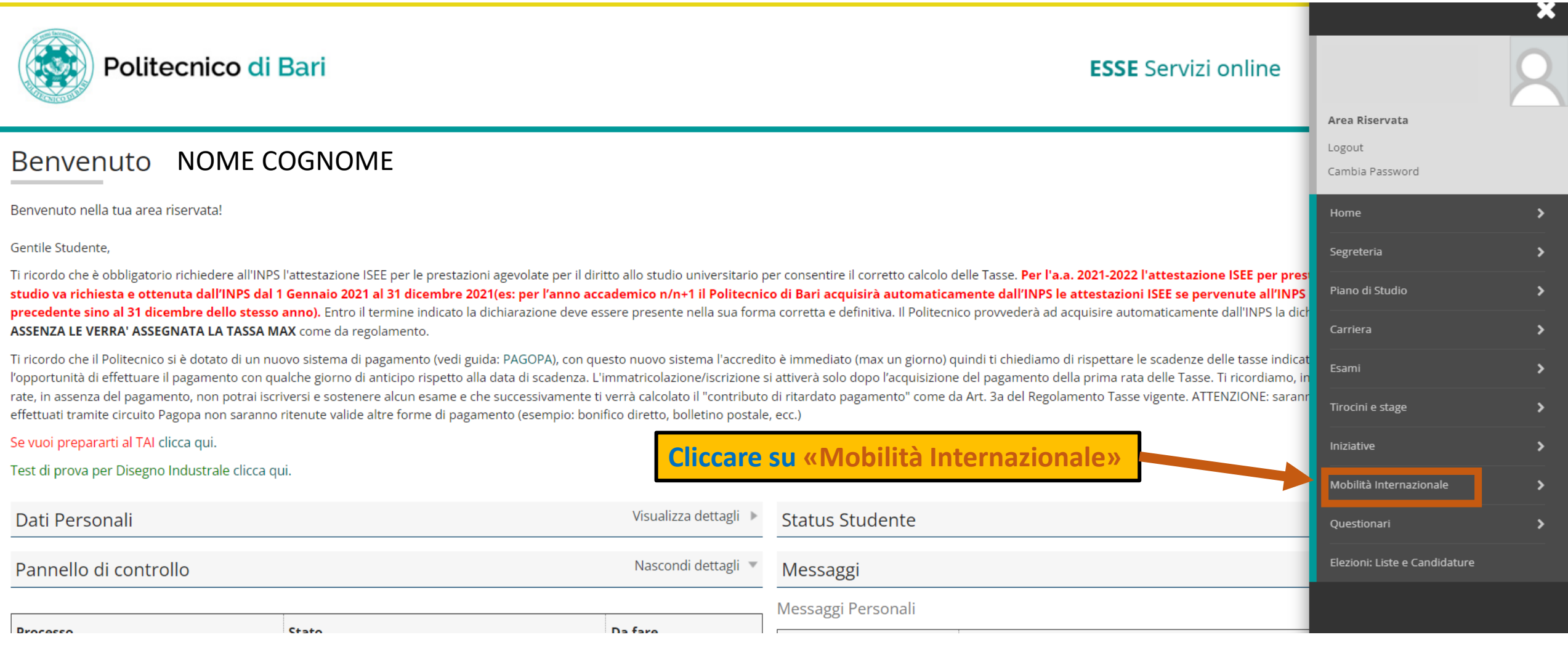

### **ACCESSO AL BANDO PER LA MOBILITA' INTERNAZIONALE (2)**

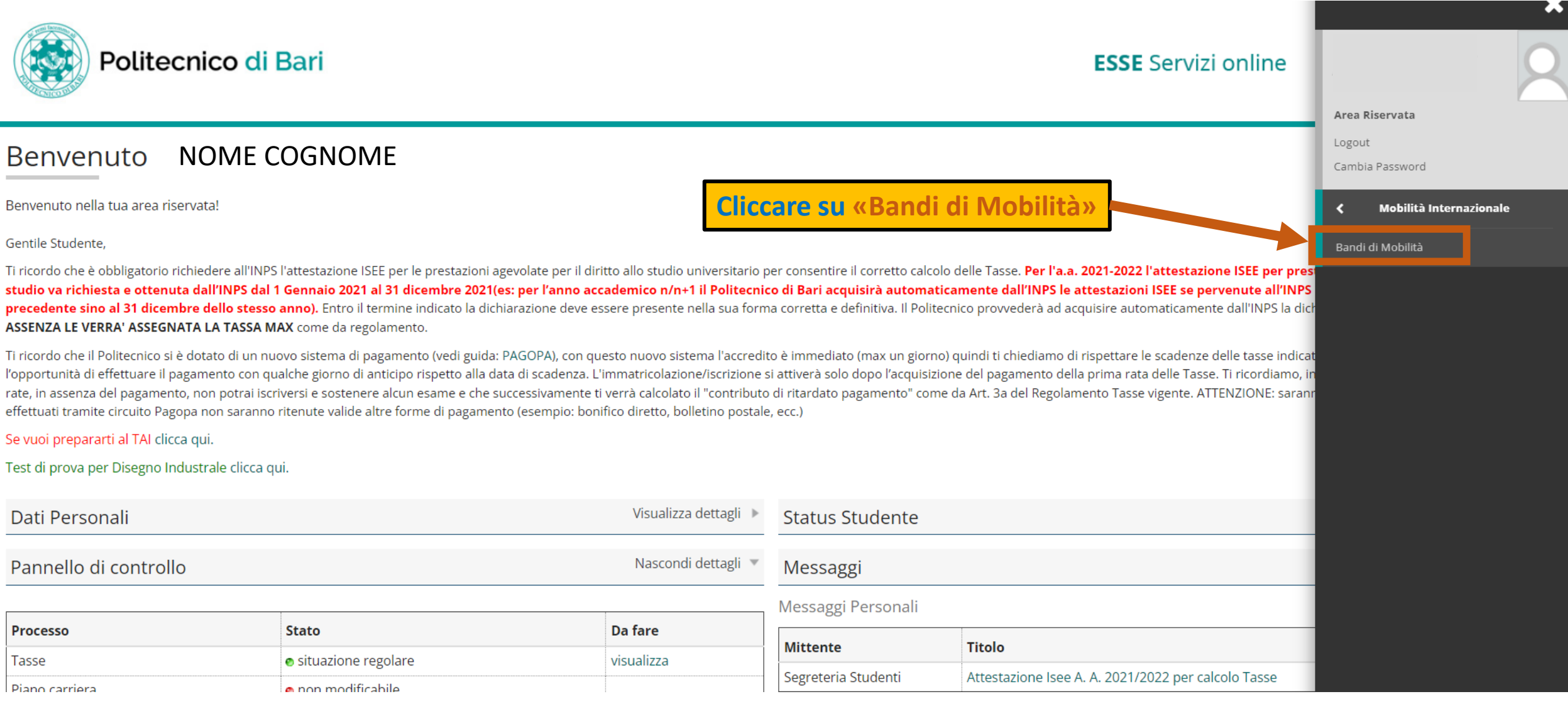

### **SELEZIONE BANDO MOBILITA' ERASMUS+ KA131**

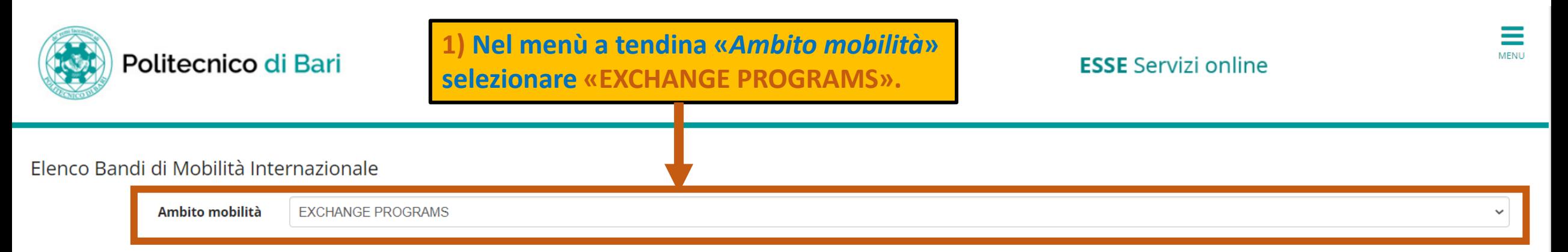

#### Borse di studio per tesi all'estero

AVVISO IMPORTANTE SOLO PER COLORO CHE NON HANNO ACCESSO ALLA PROCEDURA DI DOMANDA SU ESSE3 Si informano gli studenti ai quali, durante la compilazione della domanda su Esse3 relativa al bando Erasmus SMS a.a.2021/2022, compare il messaggio di errore "Lo studente non ha un'iscrizione valida per l'accesso al bando" di inviare all'indirizzo rosilda.sammarco@poliba.it la domanda ed i relativi allegati.

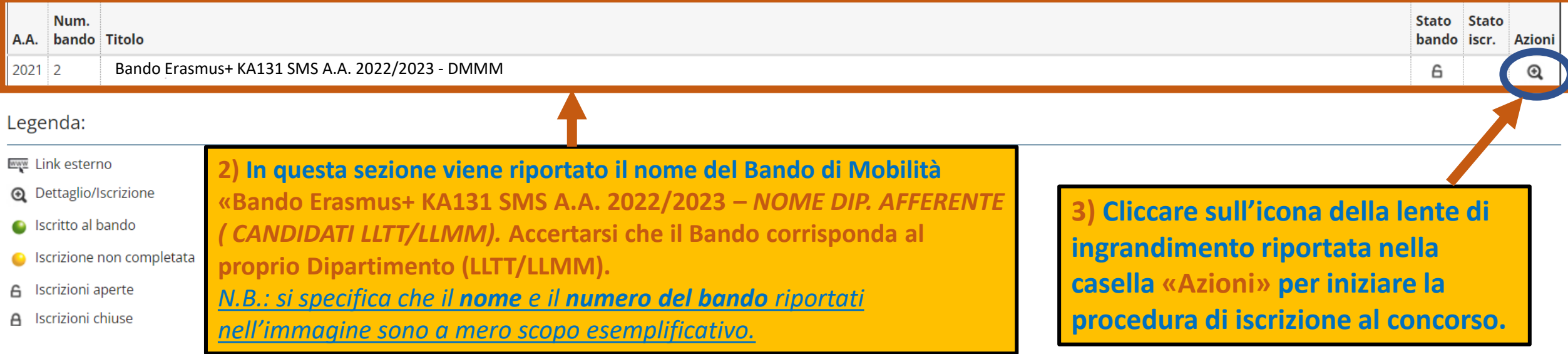

#### **ATTIVITA' ISCRIZIONE E INIZIO ISCRIZIONE**

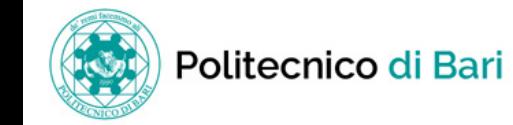

**ESSE** Servizi online

 $\equiv$ 

Candidatura Bandi di Mobilità Internazionale

In questa pagina è possibile effettuare l'iscrizione al bando e seguire tutte le fasi della propria candidatura.

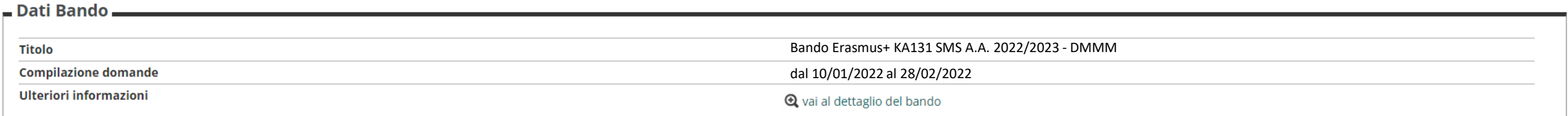

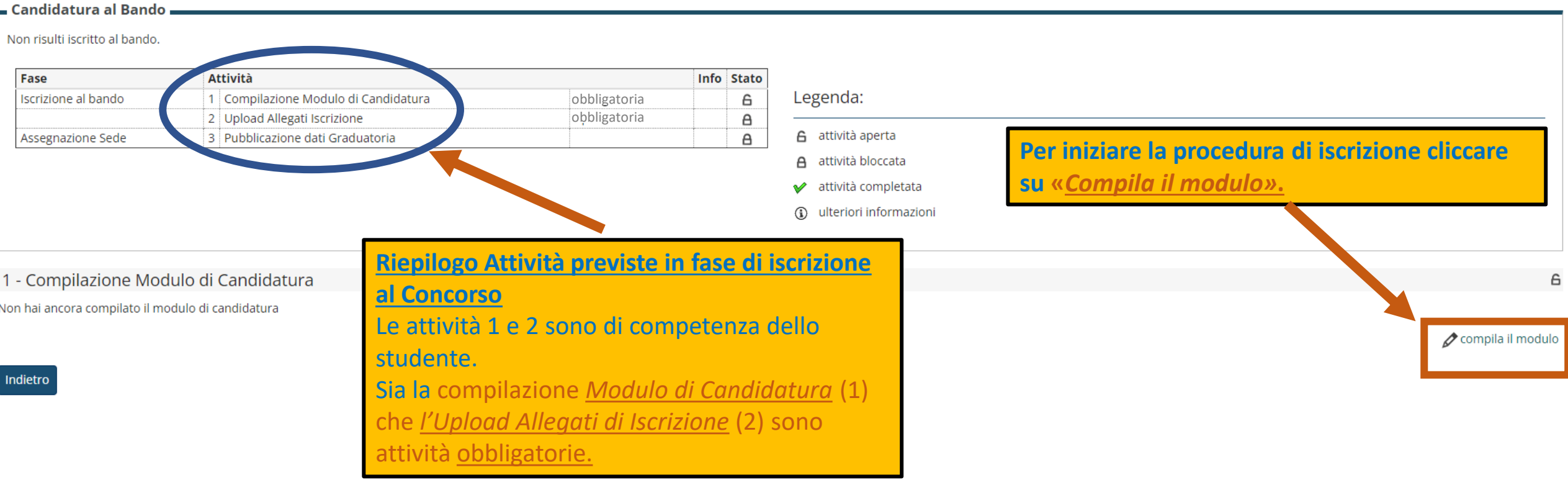

#### **CONTROLLO LIBRETTO E INSERIMENTO PREFERENZE**

stata richiesta l'iscrizione al bando di mobilità internazionale **Bando Erasmus+ KA131 SMS A.A. 2022/2023 . DMMM** Per procedere con l'iscrizione premere ISCRIVI Per uscire dalla procedura premere ANNULLA

Esami

Indicatori di merito

Media voti 24,71 Media ponderata voti 24

Iscrivi

Verifica nel libretto gli esami registrati.

cquesta pagina per effettuare l'iscrizione. entuamente indica altri esami nel campo Dichiarazioni aggiuntive.

Selezionare le preferenze per le destinazioni

ulteriori conoscenze linguistiche):

**1) Si consiglia di verificare che tutte le attività formative conseguite siano riportate nel libretto (cliccare su «Verifica nel libretto gli esami registrati è possibile») .**

- *N.B.:* 1. si specifica che ai fini del calcolo della **media ponderata,** è cura dello studente controllare che gli esami validi (cioè sostenuti il **28 febbraio 2022**) risultino tutti verbalizzati entro il 04 marzo 2022 **(ATTENZIONE: la data di appello deve rispettare la scadenza fissata al 28 febbraio 2022);** *ad eccezione delle idoneità (le idoneità non vengono calcolate ai fini della media ponderata);*
- 2. si specifica che la **media ponderata** calcolata per il Bando Erasmus+ KA131 2022/2023 include *TUTTE le attività formative presenti nel libretto con voto (incluse quelle con la votazione più bassa).*

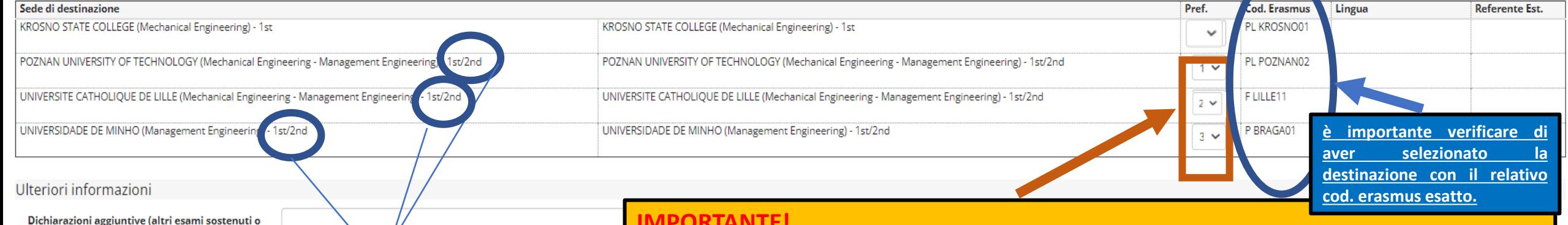

#### **ATTENZIONE:**

**Poiché la mobilità verrà effettuata solo una volta immatricolati a uno dei Corsi di Laurea Magistrale POLIBA, sarà necessario selezionare SOLO le DESTINAZIONI che includono il CICLO DI AFFERENZA (2° ciclo = 2nd).**

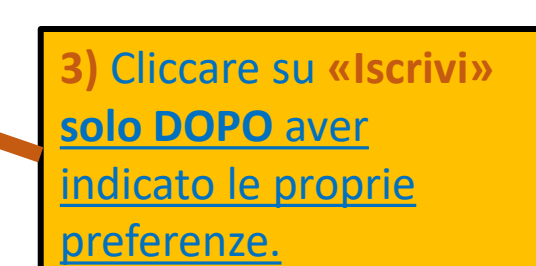

#### **IMPORTANTE!**

**2) Indicare fino a un massimo di 3 preferenze, selezionando dal menù a tendina l'ordine di preferenza** *(1=prima preferenza; 2= seconda preferenza, 3= ultima preferenza)* **per il rispettivo Ateneo inserito nella lista** *(«Sede di destinazione»)*

#### **Si consiglia di indicare comunque più di una preferenza.**

Prima di indicare la propria preferenza, è necessario:

- **consultare l'Allegato 3** (Elenco Accordi Erasmus+), **individuare le DENOMINAZIONI ATENEI (***Partner Institution),* **verificare IL CICLO DI LAUREA DI AFFERENZA** *(***2nd) e I COD. ERASMUS**
- **consultare i relativi piani di studio** previsti negli Atenei per i quali si vuole indicare la propria preferenza.

### **RIEPILOGO PREFERENZE e ATTIVITA' EFFETTUATE Inserimento allegati**

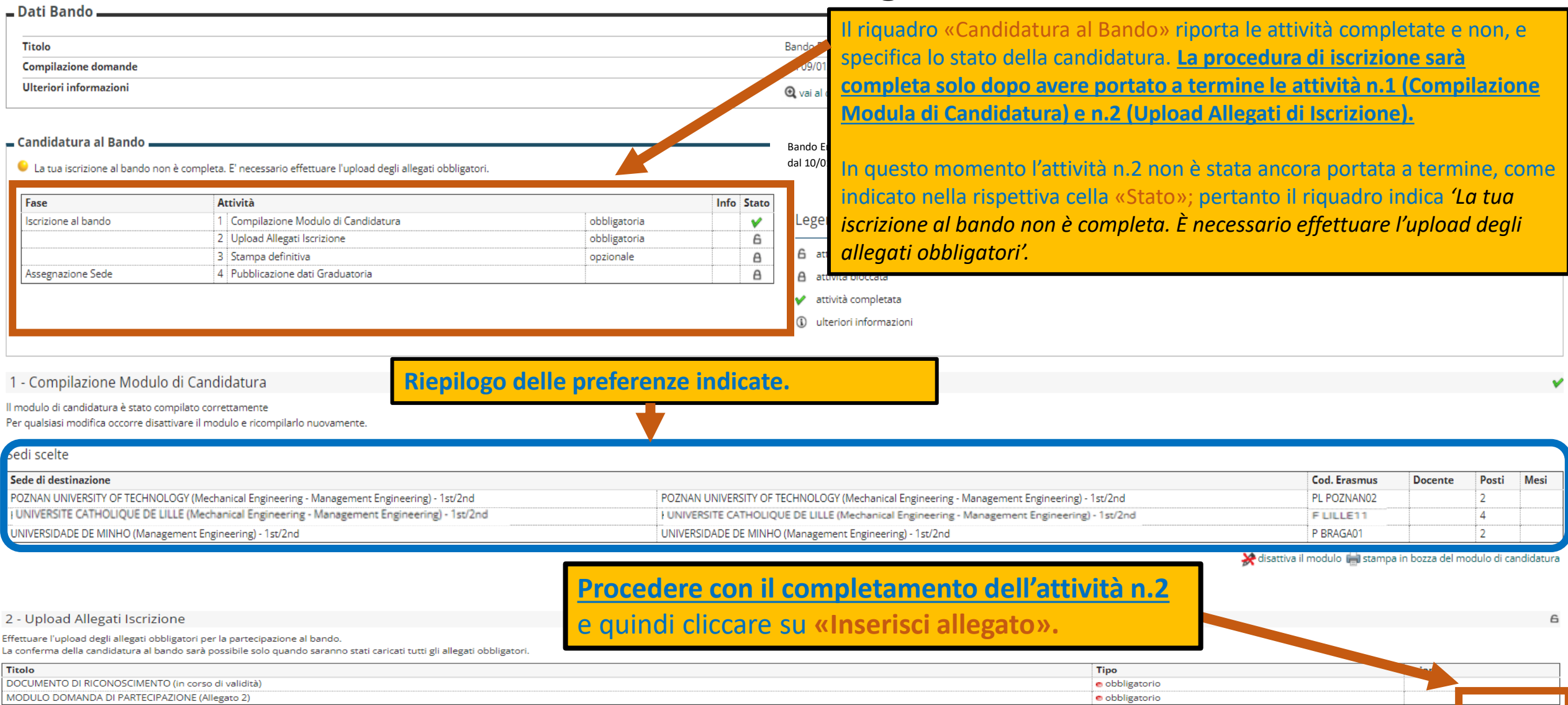

inserisci allegato

### **INSERIMENTO E CARICAMENTO ALLEGATI OBBLIGATORI (1)**

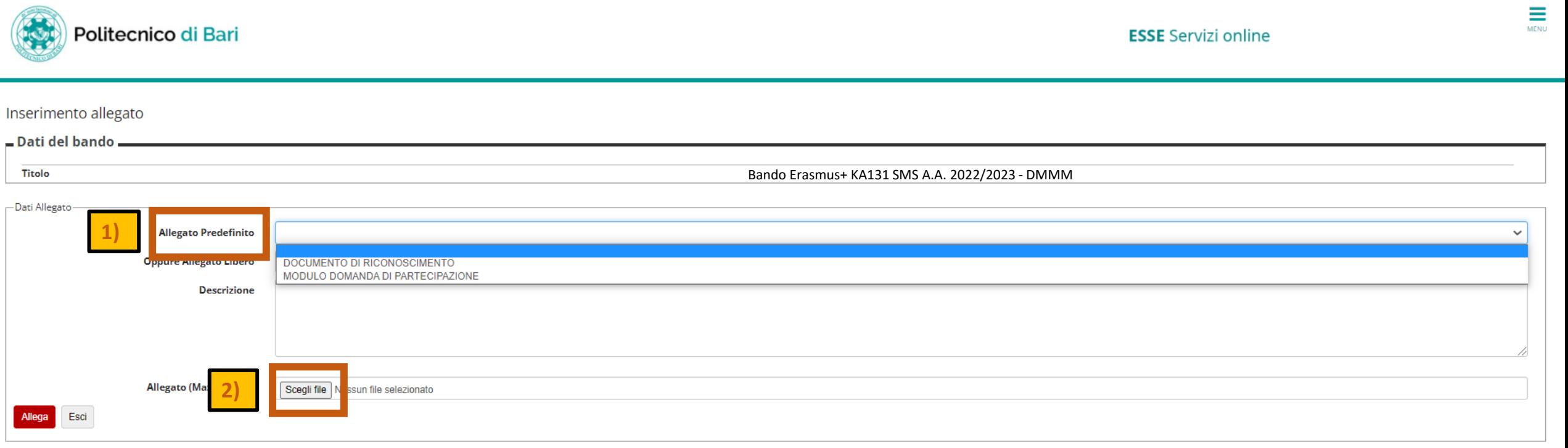

**1)** Dal menù a tendina **«Allegato Predefinito»** indicare la **tipologia di allegato che si vuole caricare** per primo (*documento di riconoscimento / modulo di domanda di partecipazione).*

**2)**Una volta indicata la tipologia, cliccare su **«Scegli file» e selezionare dal proprio dispositivo quale documento si vuole allegare** (si ricorda che i documenti da caricare devono essere in formato pdf).

### **INSERIMENTO E CARICAMENTO ALLEGATI OBBLIGATORI (2)**

#### Candidatura Bandi di Mobilità Internazionale

#### In questa pagina è possibile effettuare l'iscrizione al bando e seguire tutte le fasi della propria candidatura.

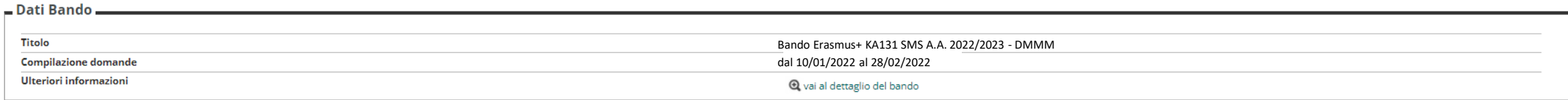

#### - Candidatura al Bando.

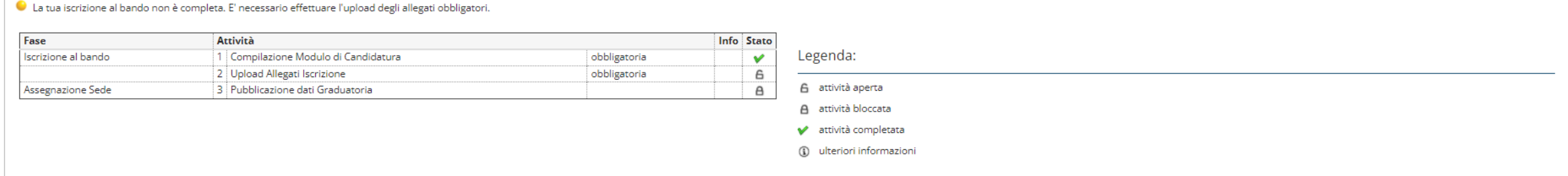

#### 1 - Compilazione Modulo di Candidatura

#### Il modulo di candidatura è stato compilato correttamente

Sedi scelte

**1)**

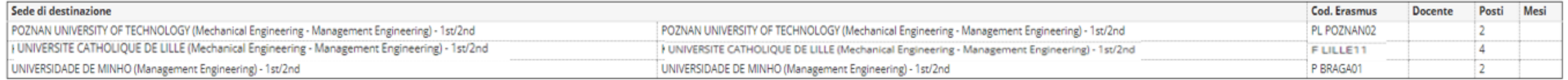

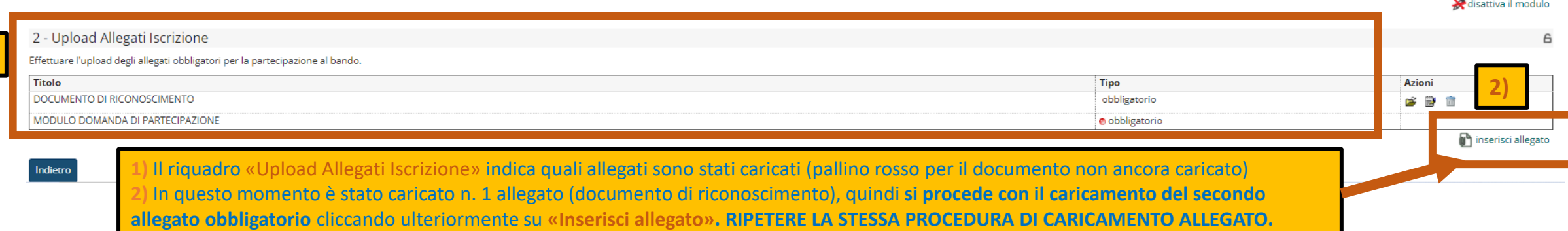

## **INSERIMENTO E CARICAMENTO ALLEGATI OBBLIGATORI (3)** E COMPLETAMENTO PROCEDURA DI ISCRIZIONE

In questa pagina è possibile effettuare l'iscrizione al bando e seguire tutte le fasi della propria candidatura.

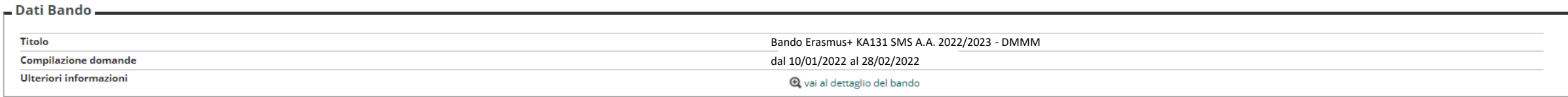

#### $=$  Candidatura al Bando

Indietro

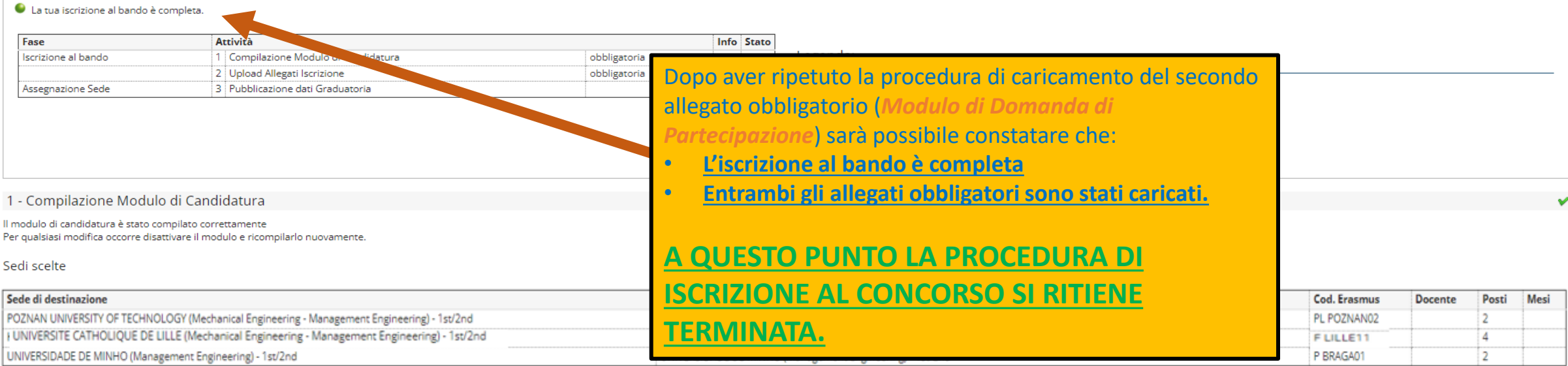

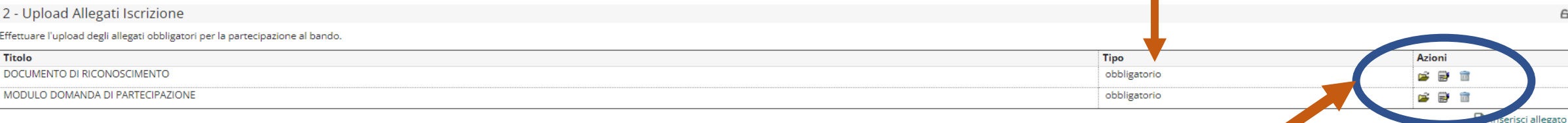

 $\Gamma$ 

Da queste icone è possibile intervenire sugli allegati caricati per modificarli o eliminarli. **Gli stessi allegati possono essere rimossi e sostituiti entro e non oltre la scadenza del bando (28/02/2022, ore 23:59).**